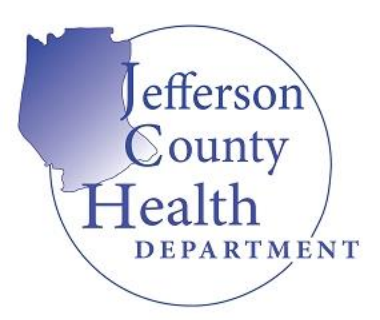

## **Portal Instructions**

**Registering for an Account:**

- 1. Go to [www.citizenserve.com/Jefferson](https://www.citizenserve.com/Portal/PortalController?Action=showHomePage&ctzPagePrefix=Portal_&installationID=375)
- 2. Click "Login" at top of page

o **REGISTRATION TYPE: ONLINE REGISTRATION**. Selecting **"Anonoymous"** will not give you the ability to apply for any licenses and will further prolong the registration and application process. Please follow the registration process from top to bottom. Hit **"SUBMIT"** to complete the registration process. *NOTE: ITEMS WITH A RED LINE ARE REQUIRED AND MUST BE FILLED OUT BEFORE PROCEEDING*.

## **APPLYING FOR A PRIVATE WATER SAMPLE:**

- 1. Go to [www.citizenserve.com/Jefferson](https://www.citizenserve.com/Portal/PortalController?Action=showHomePage&ctzPagePrefix=Portal_&installationID=375)
- 2. Click **"Private Water Sample"** under **"Online Services Available"**

3. If you have not registered for an account please refer back to **"Registering for an Account"** otherwise proceed with logging in using your login credentials

4. You will be redirected to the "Public Water Sample" Apply for a license Page. Your subtype should be select as Private Water Sample

5. After Providing a Business Name or Owner Name and Address, select **"FIND ADDRESS"**

6. Provide your all the information required in the blank fields that follow.

*NOTE: ITEMS WITH A RED LINE ARE REQUIRED AND MUST BE FILLED OUT BEFORE PROCEEDING*.

7. Hit **"SUBMIT"** You have now applied for a Private Water License and can proceed with submitting your Public Water Samples.

## **HOW TO SUBMIT PRIVATE WATER RESAMPLES:**

- 1. Go to [www.citizenserve.com/Jefferson](https://www.citizenserve.com/Portal/PortalController?Action=showHomePage&ctzPagePrefix=Portal_&installationID=375)
- 2. Click **"Private Water Sample"** under **"Online Services Available"**

3. If you have not registered for an account please refer back to **"Registering for an Account"** otherwise proceed with logging in using your login credentials

4. You will be redirected to the "Public Water Sample" Apply for a license Page. Your subtype should be select as Private Water 1st Re-sample, Private Water 2nd Re-sample or Private Water 3<sup>rd</sup> Re-Sample. The subtype you will need to select will be identified on your results email

5. After Providing a Business Name and Address, select **"FIND ADDRESS"**

6. Provide your all the information required in the blank fields that follow.

*NOTE: ITEMS WITH A RED LINE ARE REQUIRED AND MUST BE FILLED OUT BEFORE PROCEEDING*.

7. Hit **"SUBMIT"** You have now submitted a Private Water Re-Sample

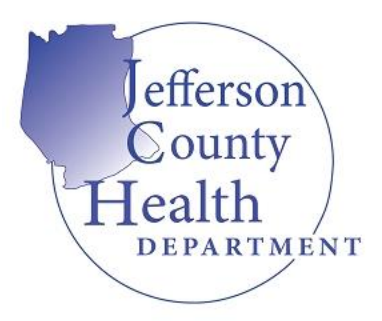

*Jefferson County Health Department P.O. Box 437 Hillsboro, Missouri 63050 Phone: 636-797-3737*